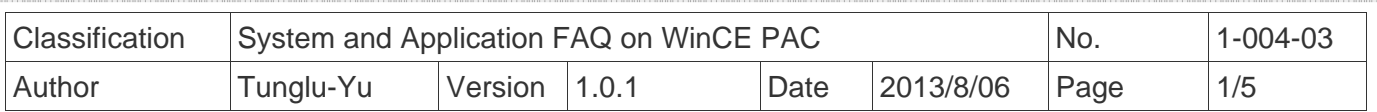

## **How to set up a PenMount USB touch panel**

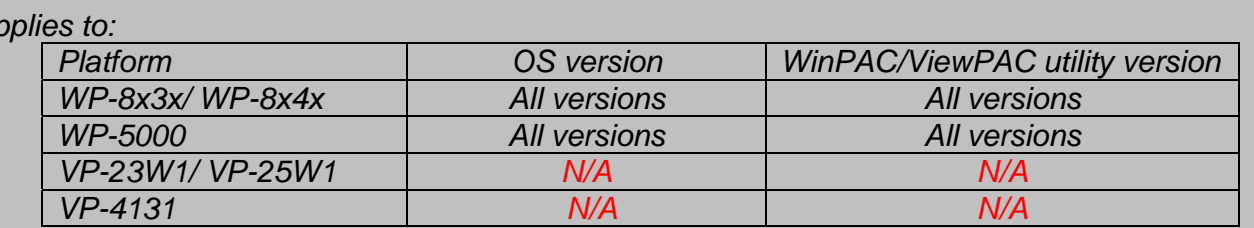

*N/A*: *Not applicable to this platform and OS.*

## **Tips & Warnings**

 $A$ 

**To use a touch panel and a keyboard at the same time on WP-8x4x, you need a USB hub to** *expand the single USB port of WP-8x4x into several.* 

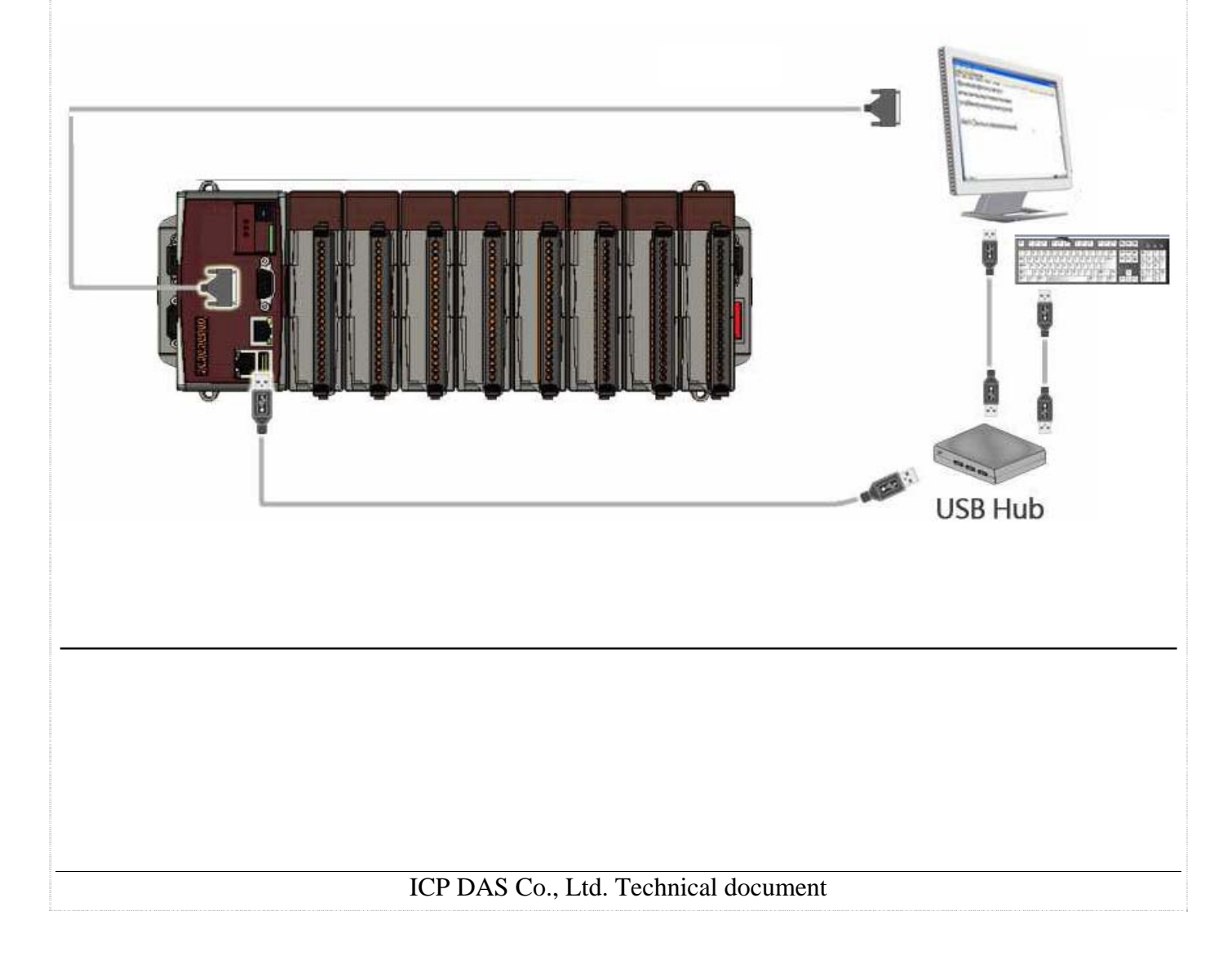

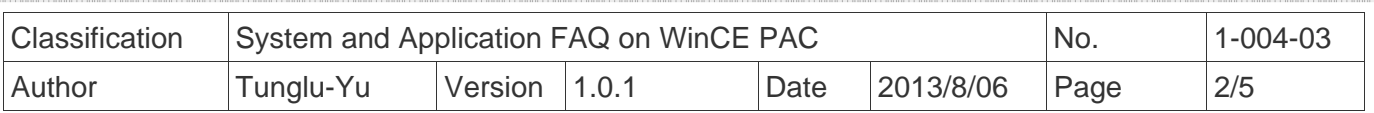

To use a PenMount USB touch panel, perform the following steps:

**Step 1:** Locate the driver.

- The **PenMount\_USB\_TOUCH\_V20100526.CAB** is located at
- 1. **WinPAC file path:** \Micro\_SD\External\_device\_driver\
- 2. CD: \napdos\wp-8x4x\_ce50\Micro\_SD\External\_device\_driver\
- 3. ftp://ftp.icpdas.com/pub/cd/winpac/napdos/wp-8x4x\_ce50/Micro\_SD/ external\_device\_driver/

 **Step 2:** Install the driver.

2.1. Double click the **PenMount\_USB\_TOUCH\_V20100526.CAB** file, and then click "**OK**".

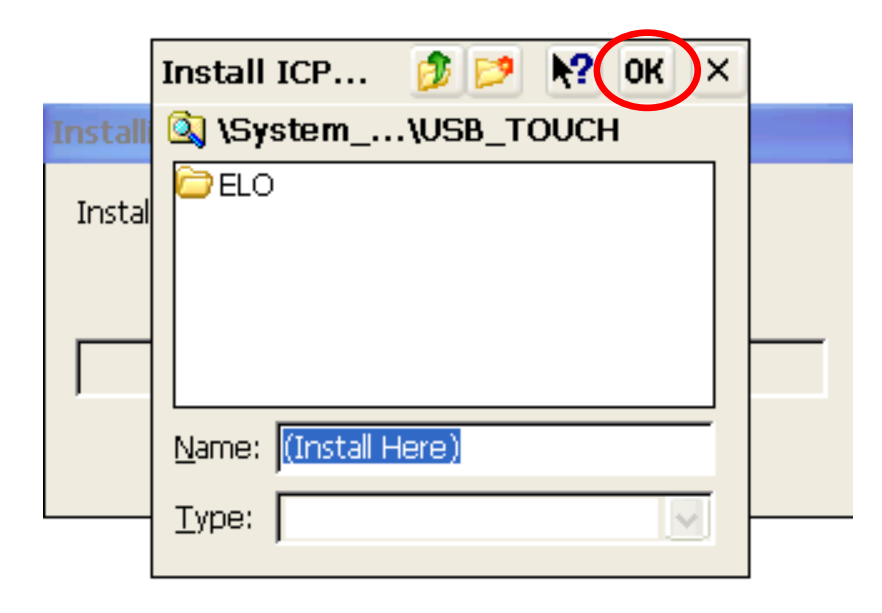

 **Step 3:** Save and Reboot your WinPAC.

- 3.1. Start the Win PAC utility on the desktop and click the "File"  $\rightarrow$  "Save and Reboot".
- 3.2. Click the "**Yes**" button and wait for reboot.

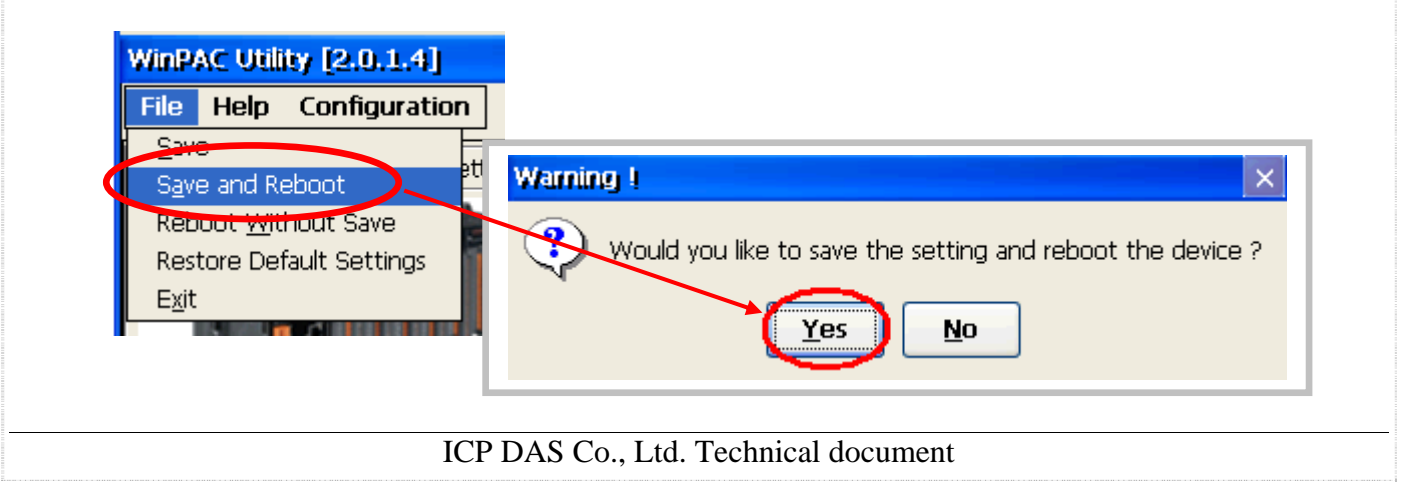

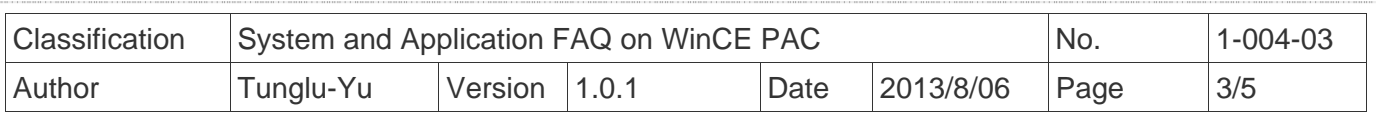

**Step 4: Calibrate the touch panel.** 

4.1. After rebooting, click the Start  $\rightarrow$  USB\_TOUCH  $\rightarrow$  PenMount  $\rightarrow$  Calibration.

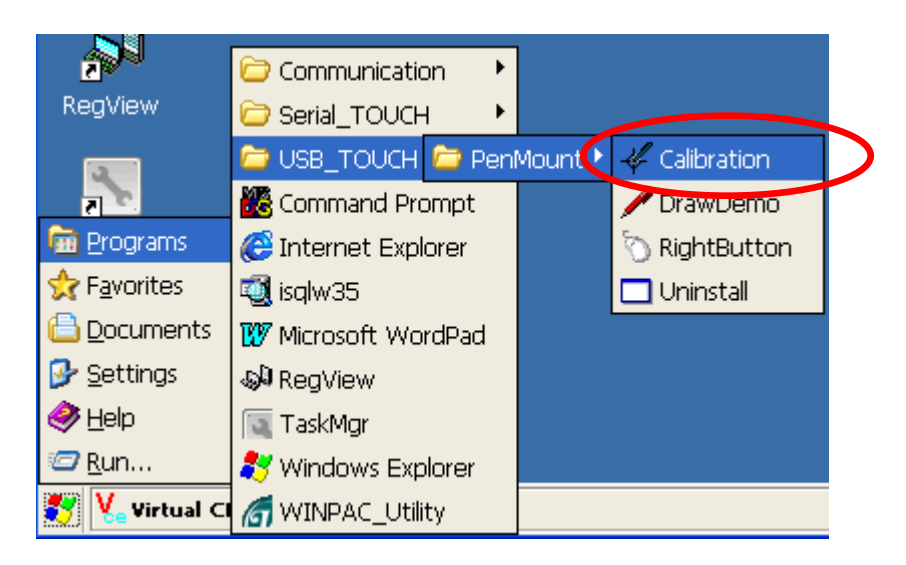

4.2. Click the "4 Points" button.

(Pressing "9 Points" or "16 Points" button could process a more accurate calibration)

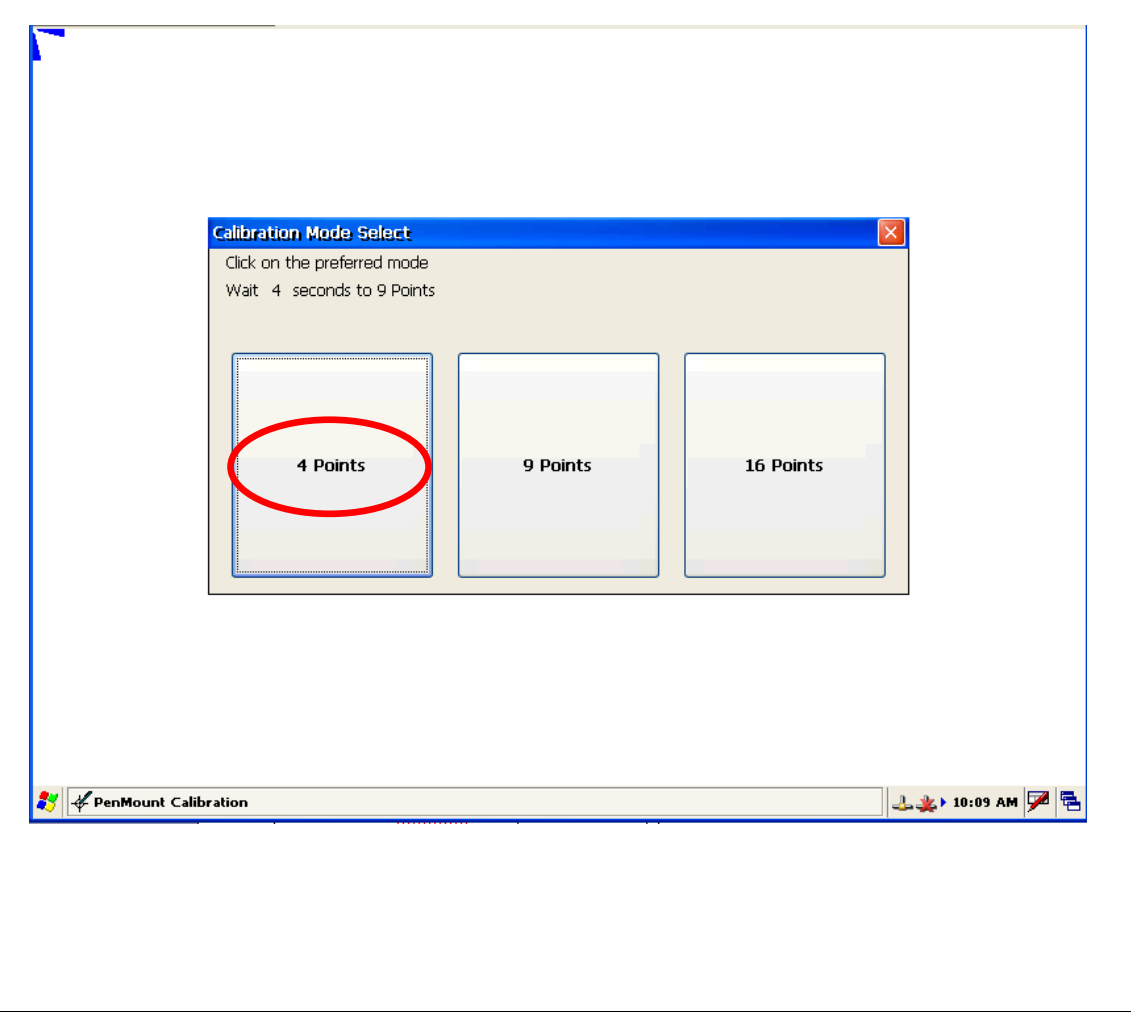

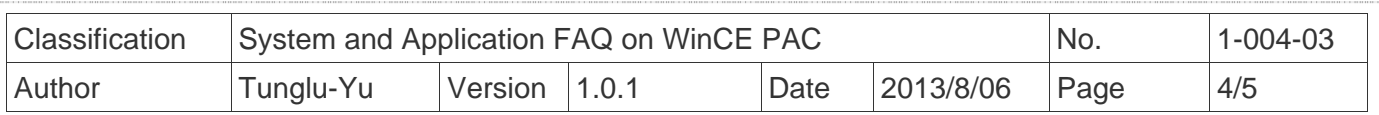

4.3. Touch the "<sup>1</sup>" icons on the monitor one by one to perform the calibration process.

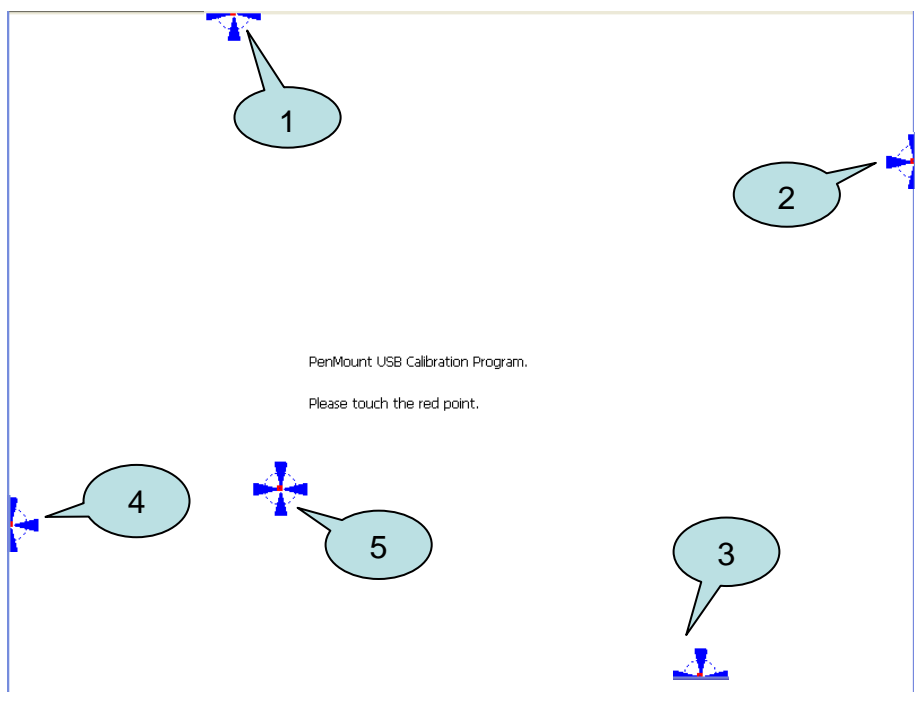

**Step 5: Save the settings.** 

- 5.1. Start the Win PAC utility and lick the "File"<sup>></sup>"Save and Reboot" menu option.
- 5.2. Click the "**Yes**" button and wait for the device to reboot.

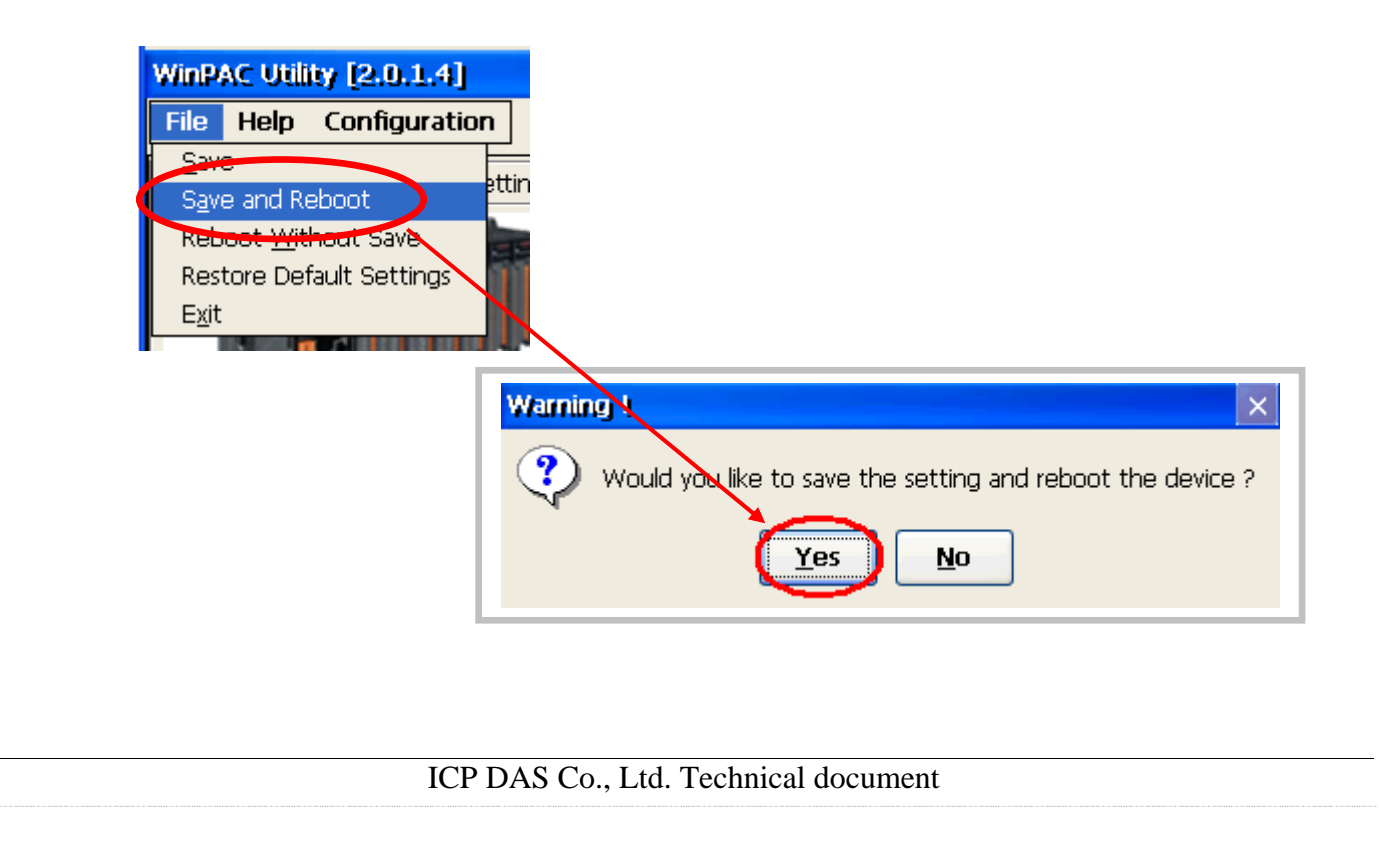

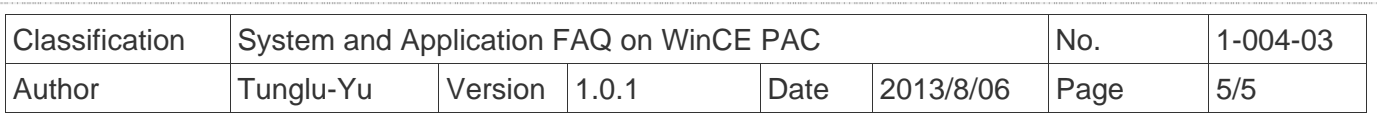

## **Revision History**

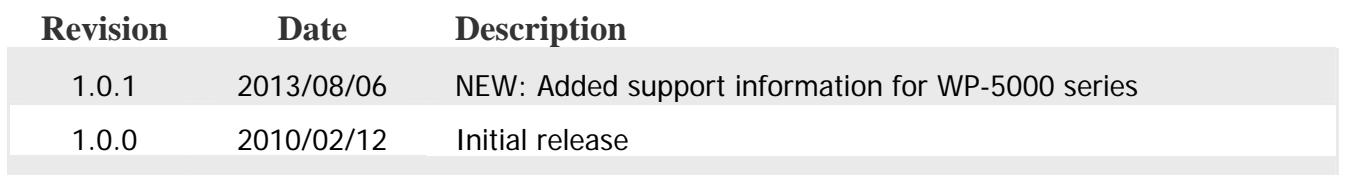